# Premium Funding online help

This guide outlines the steps required to apply online for premium funding with Hunter Premium, who will pay your Aon your insurance premium by the due date and then you repay Hunter in monthly instalments. Please note that you will require your invoice or funding statement to complete an application.

### **Step 1**

Locate the reference number on your invoice or statement **Invoice Funding Statement**

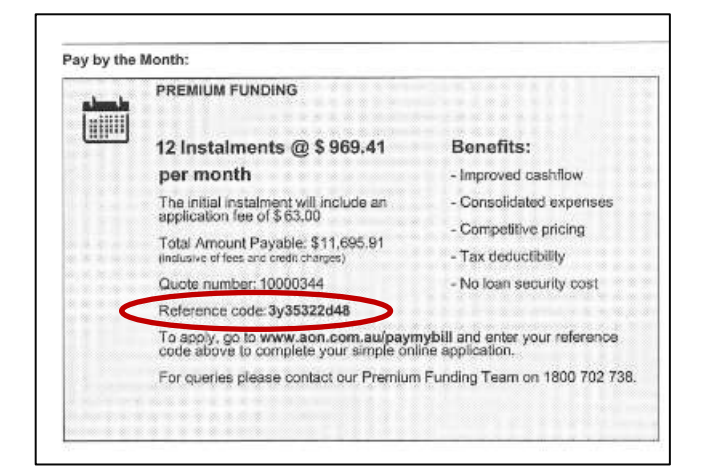

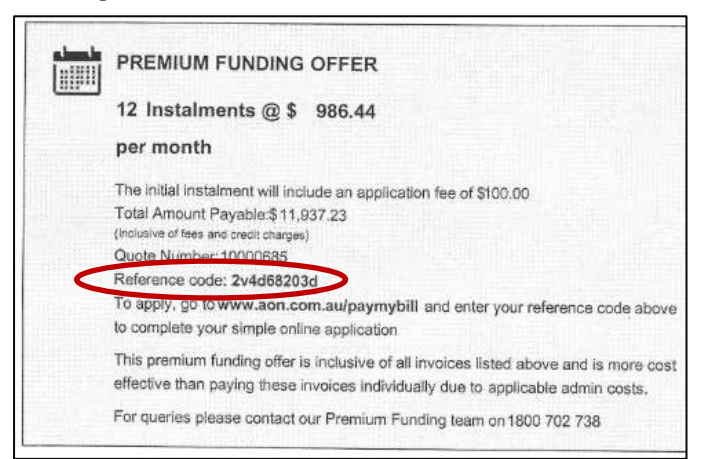

# **Step 2**

### **Go t[o www.aon.com.au/paymybill](http://www.aon.com.au/paymybill)**

In the Pay-by-the-Month section, enter your Reference Code and click the submit button

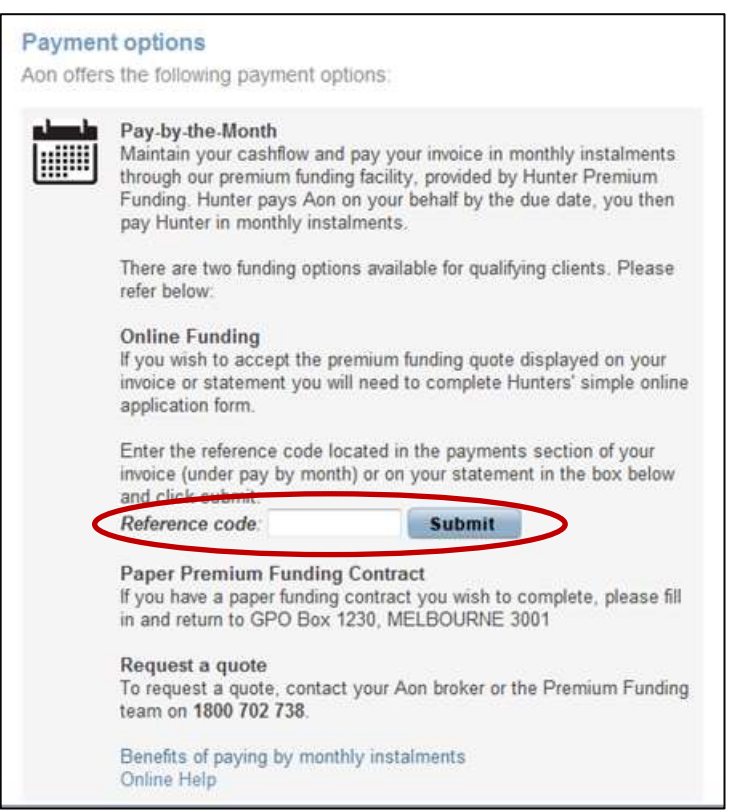

#### **Step 3**

You will be taken to the Hunter Premium website to complete a simple online application form

# Premium Funding online help

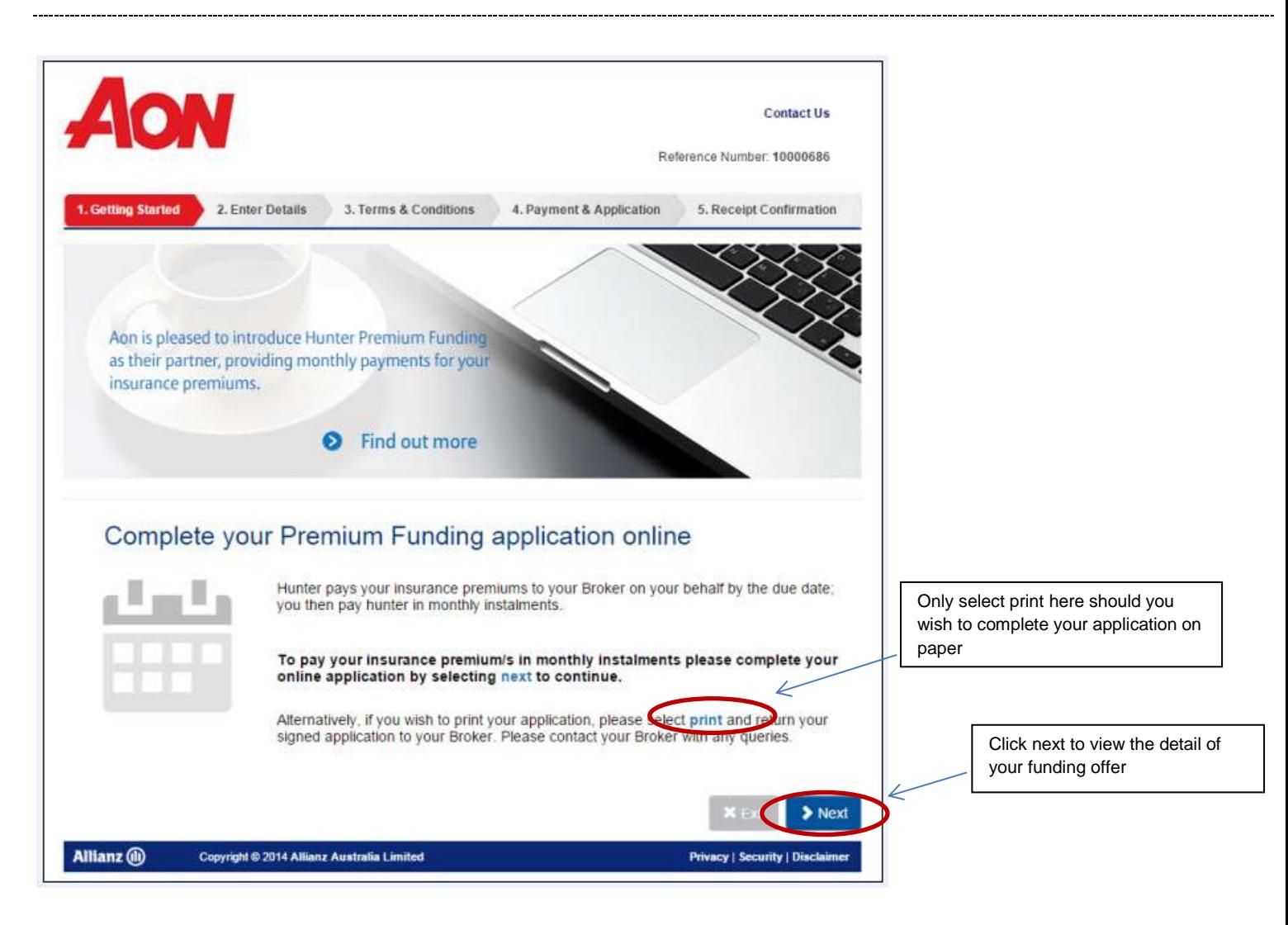

# **Step 4**

When you are ready to proceed click on the NEXT button to begin your application.

# **Step 5**

Please note that there is an optional Rollover Authorisation section that allows you to automatically have your funding contract rolled over at renewal time. This means that you will be notified of your new funding details for the coming year in advance along with your Aon insurance premium renewal. If you do not wish to authorise rollover select the box.

# **Step 6**

When you have progressed through all the application pages and clicked submit your application will be sent for processing to Hunter. At this point a receipt confirmation and funding summary will display. Should you wish to print this page please select the print button.

### **Step 7**

### **For queries regarding your:**

- Aon invoice or Statement
- Premium Funding quote or
- www.aon.com.au/paymybill
- 

Please contact your Aon Broker or the Premium Funding Team on 1800 702738

Online application form with Hunter **Premium According Please contact Hunter Premium directly on 1300486837**